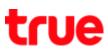

## Check and Update Software on True Super Talkie 4G

1. On main screen, select (Menu)

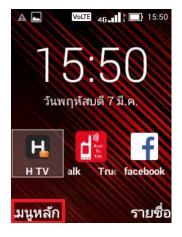

2. Select (Settings)

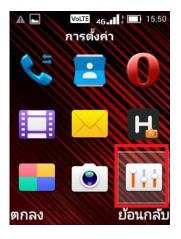

3. Select (About phone)

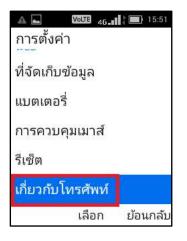

4. And then (Wireless Update)

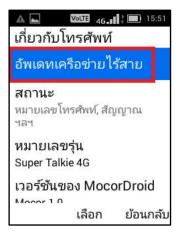

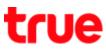

## 5. Current software version

| A 🛋                          | Volte 46              | 16:13    |
|------------------------------|-----------------------|----------|
| <u> </u>                     | แครือข่ายไร้สาย       | 1        |
| งจุบัน<br>iper_Talkie_4<br>9 | G_V1.0.5_20190122_201 | 190122-1 |
|                              |                       |          |
|                              |                       |          |
|                              |                       |          |
|                              |                       |          |
| ~                            | 77                    |          |
|                              | ารวจสอบเพื่ออัปเดต    |          |

6. Select (Check for updates)

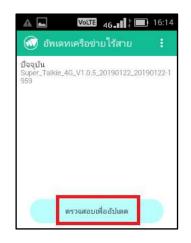

- 7. System will check for software version
- 8. After completed checking
  - If software is the latest version: message "Your device's software is currently up to date." will appear
  - If software is new version: system will display software size, press Confirm and when completed download, software will be installed whereas the device should have free space for the updated version

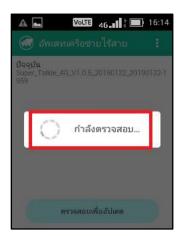

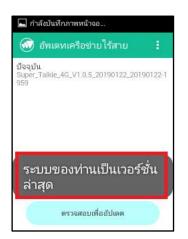

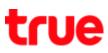

## 9. Update via File:

at Wireless Update, press Menu

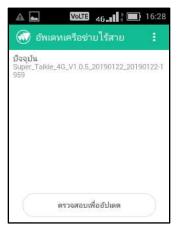

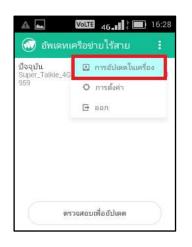

10. Select (Local updates)

## 11. Screen for File search

- Select (Internal storage) to search file in device's Internal storage
- Select (SD Card) if update file is in SD card

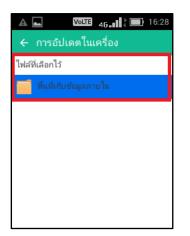